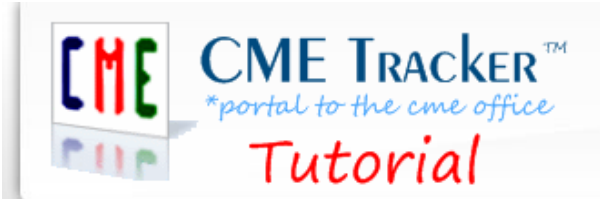

How to clear the cache using Google Chrome™

## **Objective:**

To clear your history of temporarily stored images, scripts, and other website data while you are using your CME Tracker™ Staff Edition.

#### **Introduction:**

Clearing your cache (deleting temporary internet files) is a step you will take when updating your CME Tracker™ Staff Edition.

### **Method:**

#### **Step 1:**

- **a)** Open **Google Chrome™** as your web browser. **(Fig. A)**
- **b)** Select the **Chrome** menu on the browser tool bar. (The **3 dots** in the upper **right** corner.)

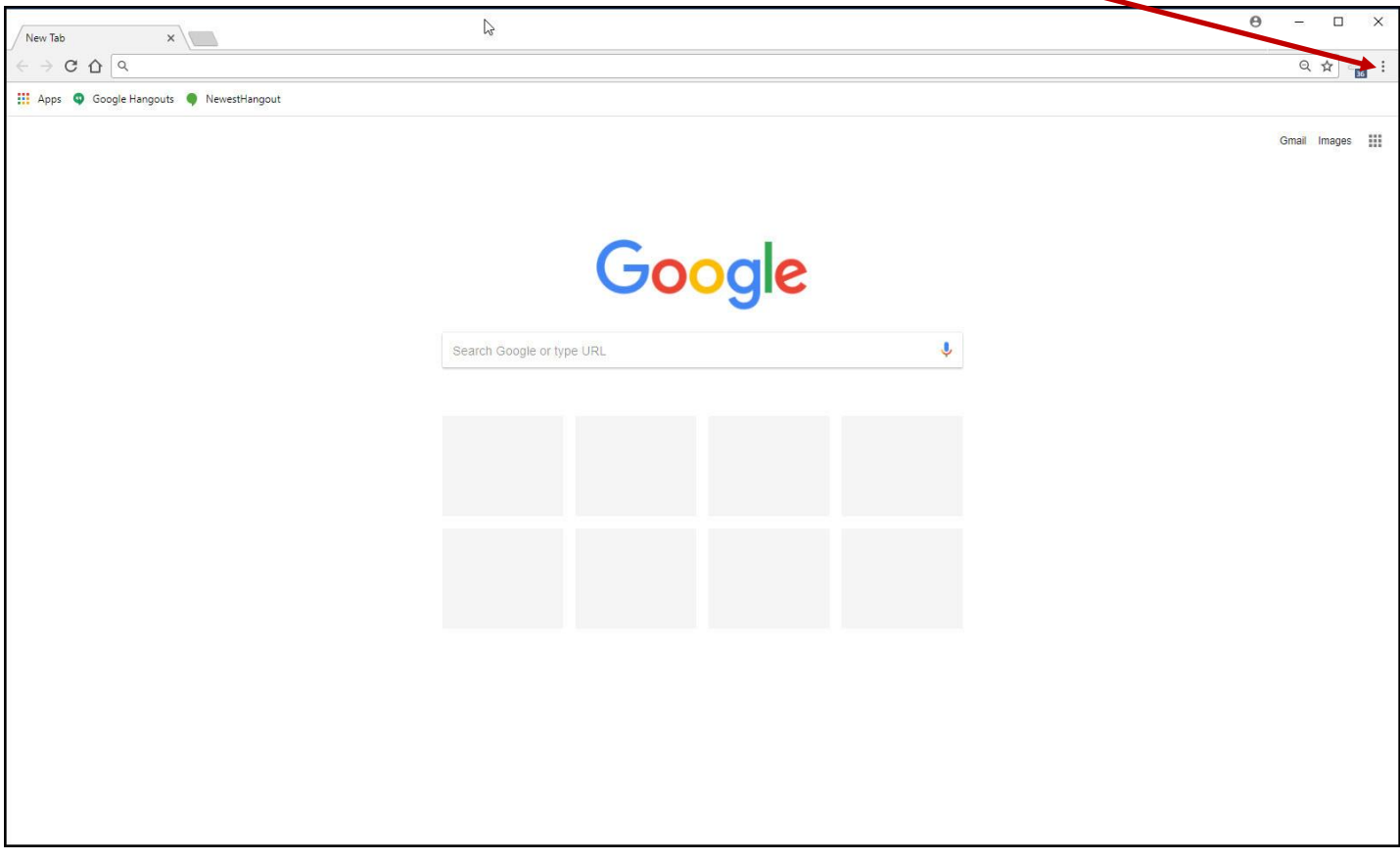

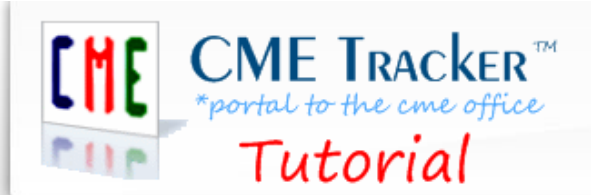

How to clear the cache using Google Chrome™

# **Step 2:**

- **a)** Select **More tools.**
- **b)** In the dialog box that displays select **Clear browsing data. (Fig. B)**

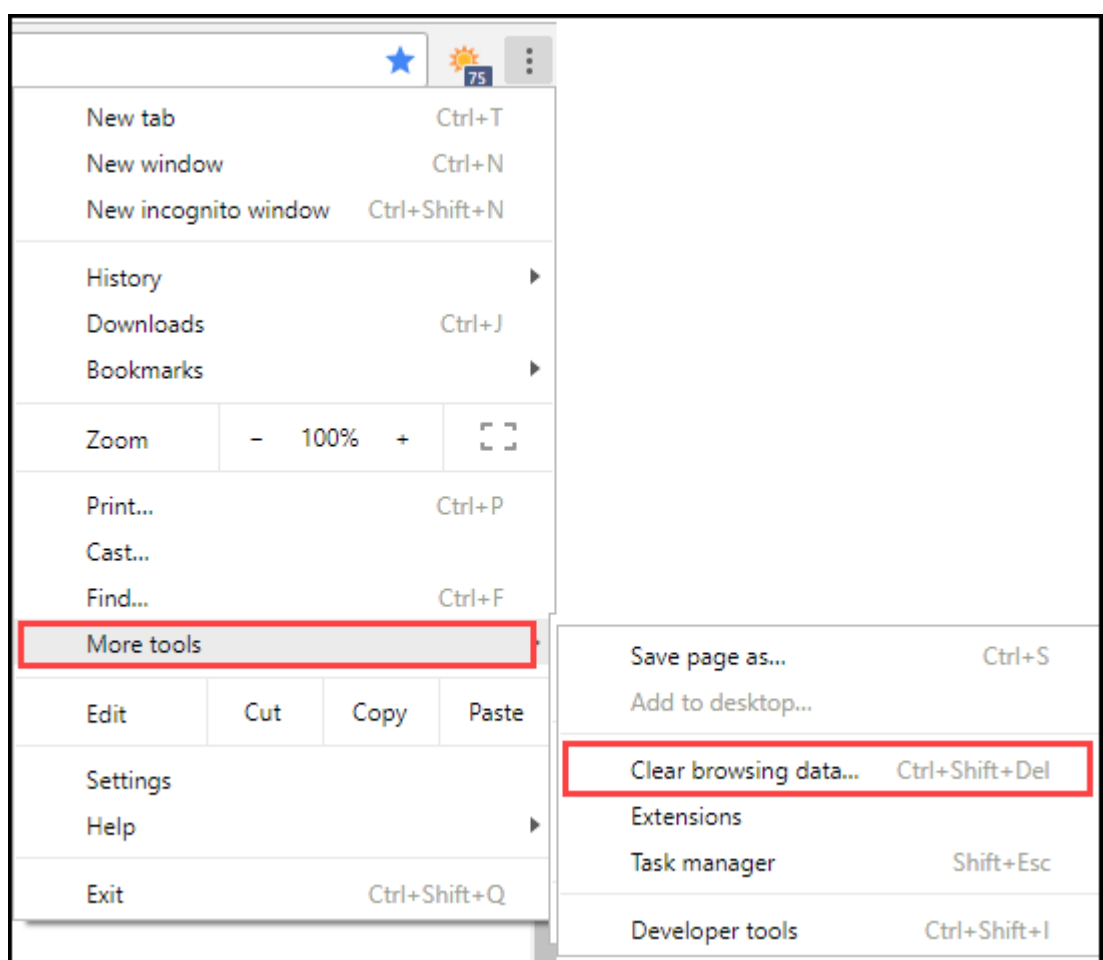

**Fig. B**

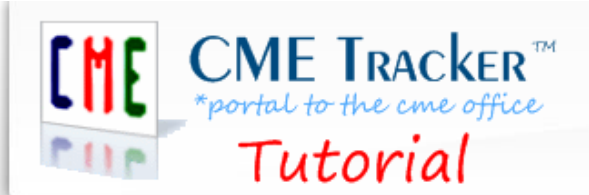

How to clear the cache using Google Chrome™

### **Step 3:**

- **a)** In the **Clear browsing data** dialog box select **All time** from the **Time range** dropdown menu.
- **b) Check** all three options that display (**Browsing history, Cookies, and Cached images**).
- **c)** Select **CLEAR DATA (Fig. C)**

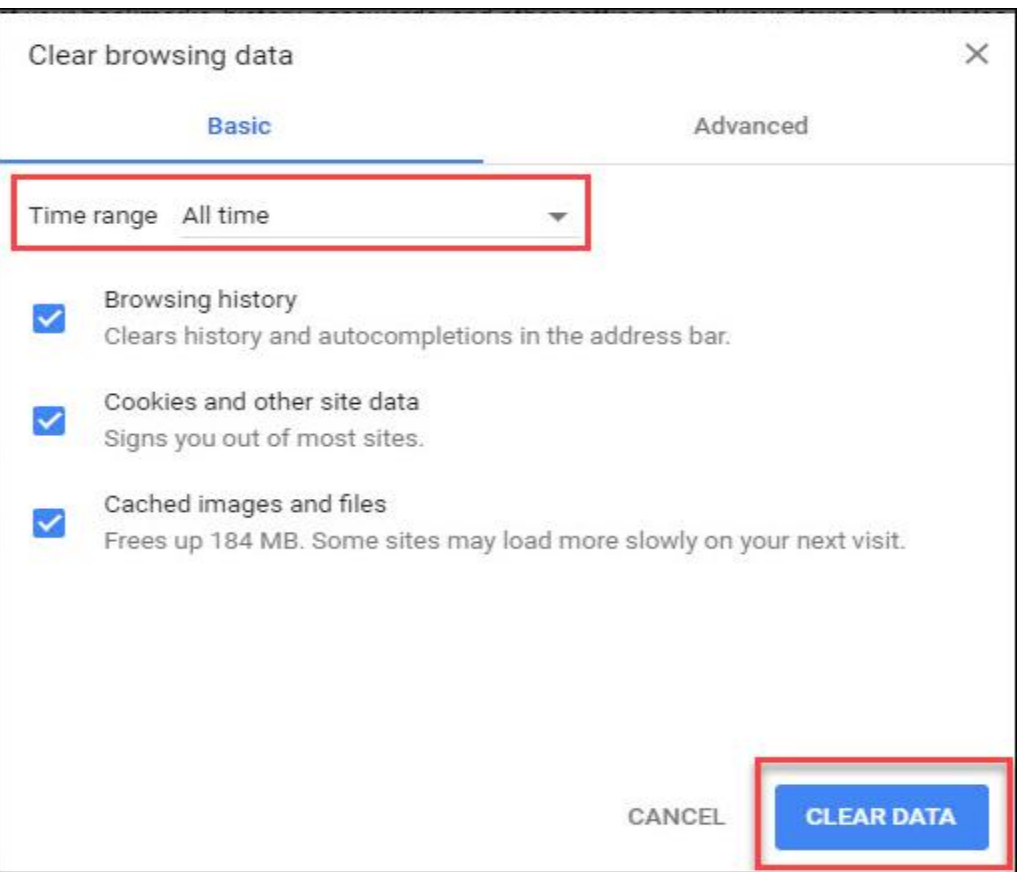

**Fig. C**

# **This concludes the tutorial on "How to clear the cache using Google Chrome™".**